**eLIS Portal (eLIS.moh.gov.sg) Internet User Manual on TOP/VS Regulatory Submission Version 1.5**

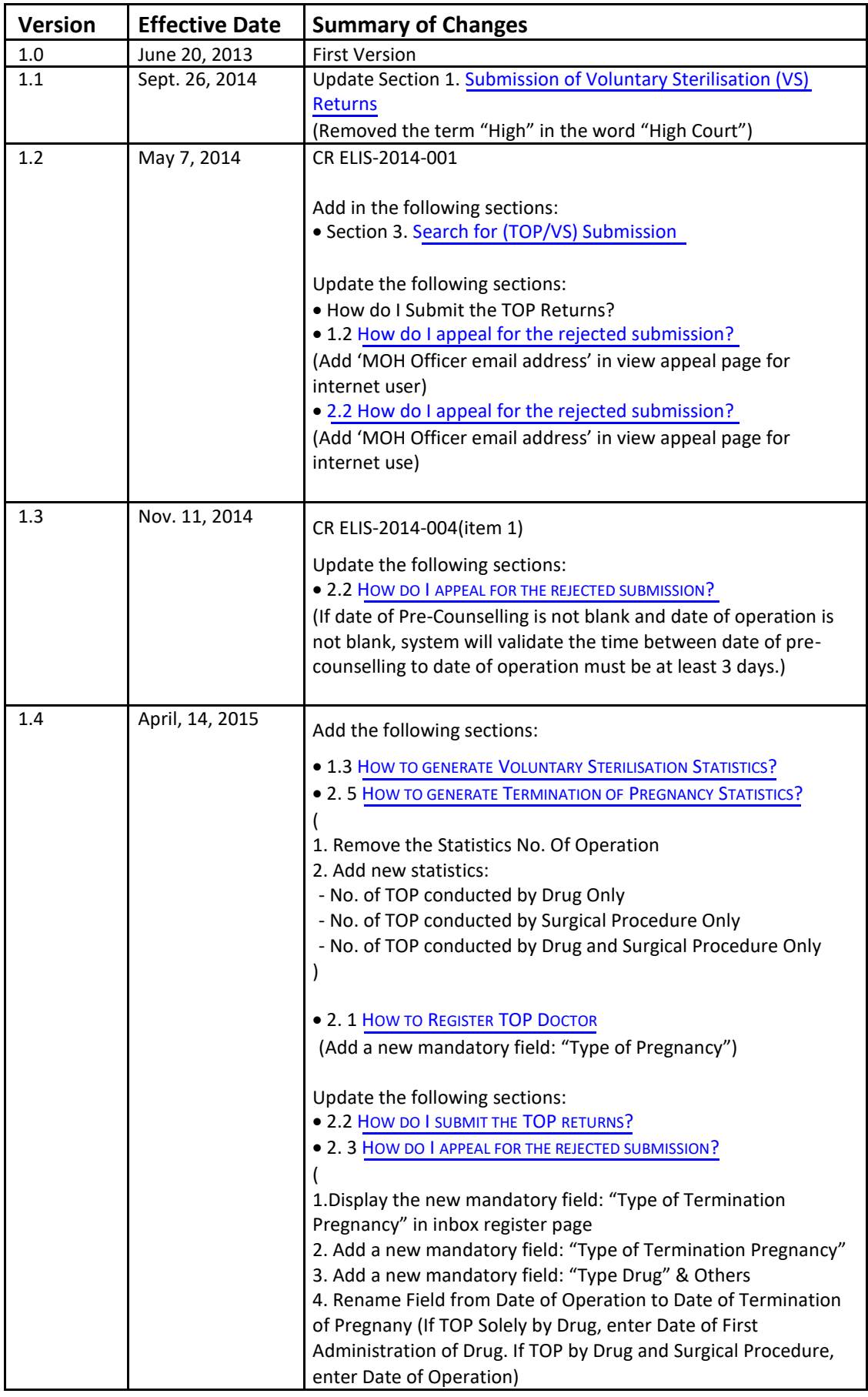

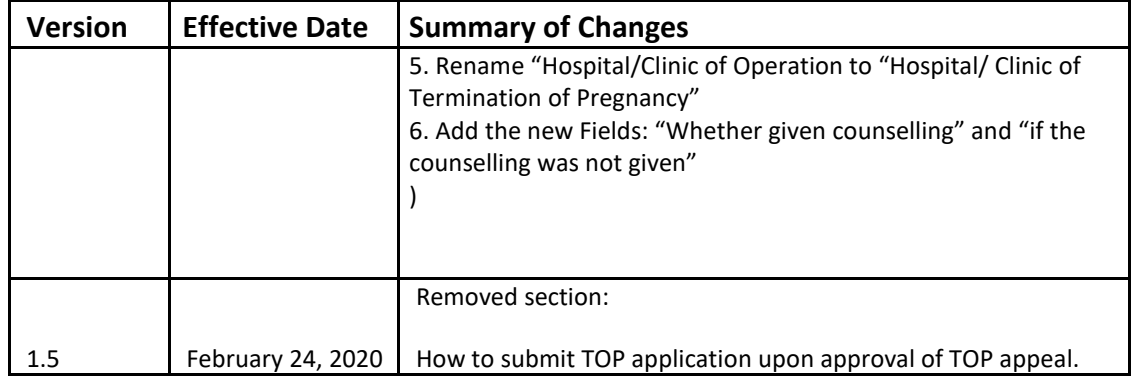

# <span id="page-3-0"></span>**CHANGE HISTORY**

# **Table of Contents**

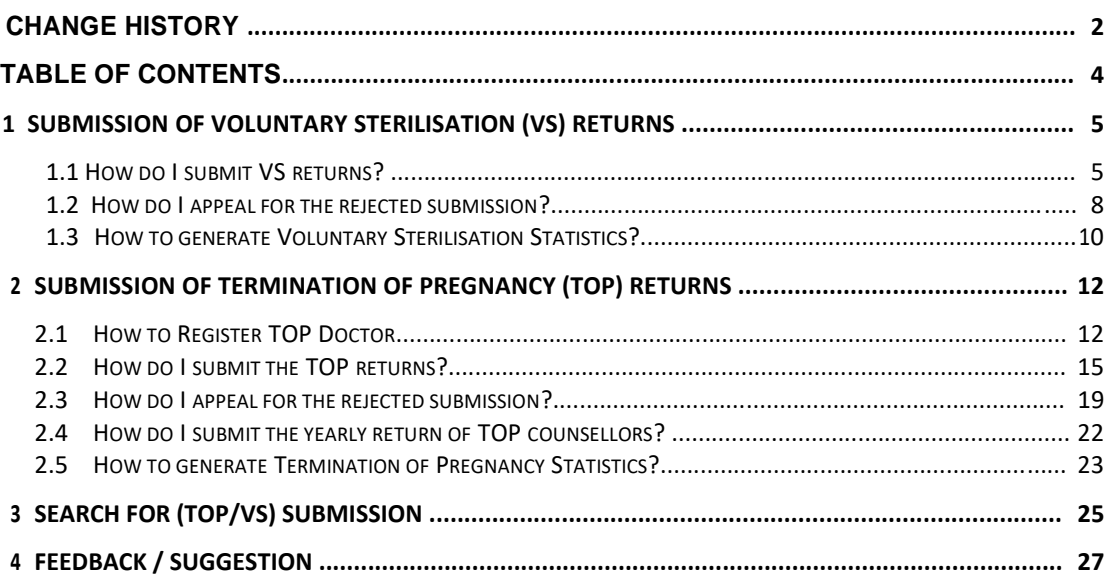

## <span id="page-4-0"></span>**1 SUBMISSION OF VOLUNTARY STERILISATION (VS) RETURNS**

#### **REPORT ON TREATMENT FOR SEXUAL STERILIZATION**

The report on VS patient returns are previously submitted via the online TOP/VS System. With the launch of the eLIS, the VS patient returns are now required to be submitted via the eLIS portal.

The HCIs institutions which carry out Voluntary Sterilisation, are required to submit the VS returns on VS performed, if only**:-**

1) Treatment is carried on an unmarried person below 21 years of age, under the conditions in section 3(2)(*c*) of the Voluntary Sterilization Act.

2) Treatment is carried on a person who lacks mental capacity, pursuant to an order of the Court under section 3(2)(*d*) or 3(2)(*e*) of the Voluntary Sterilization Act

**Note:** The VS form on VS preformed must be completed and submitted to the Director of Medical Services within 30 days of any treatment carried out on any such persons under the circumstances described above.

**For more information on the VS Act/ Regulations, please click here:**  *[Circular for Voluntary Sterilization, and Guidance for Healthcare Institutions](https://elis.moh.gov.sg/elis/info.do?task=download&file=Circular_and_Guidance_Sexual_Sterilization.pdf)  [and](https://elis.moh.gov.sg/elis/info.do?task=download&file=Circular_and_Guidance_Sexual_Sterilization.pdf) [Medical Practitioners Performing Sexual Sterilization](https://elis.moh.gov.sg/elis/info.do?task=download&file=Circular_and_Guidance_Sexual_Sterilization.pdf)*

### **1.1 How do I submit VS returns?**

#### *Steps*

- 1. Login into the eLIS portal [\(https://elis.moh.gov.sg\),](https://elis.moh.gov.sg/) if you have not yet login.
- 2. From the menu bar, click on the "Data Submissions" >> "Voluntary Sterilisation".

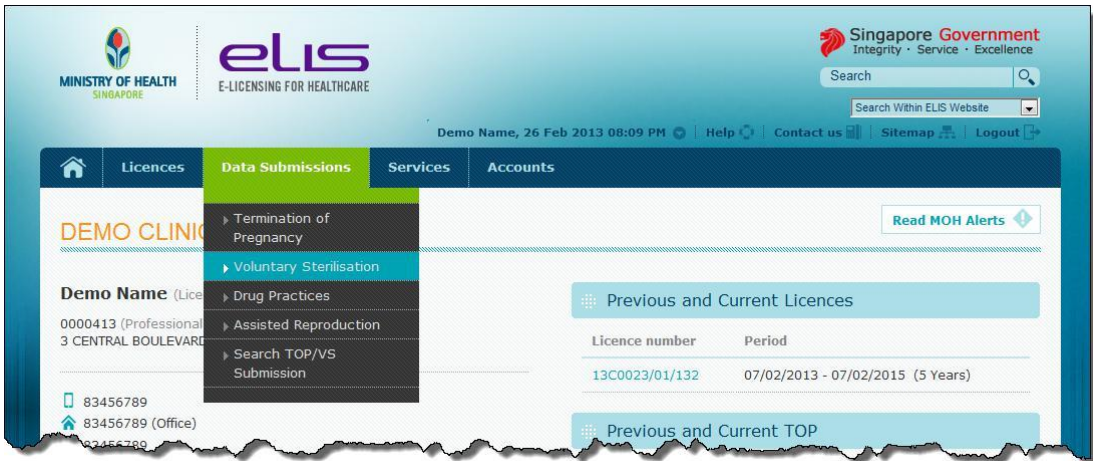

3. Fill in the patient return details.

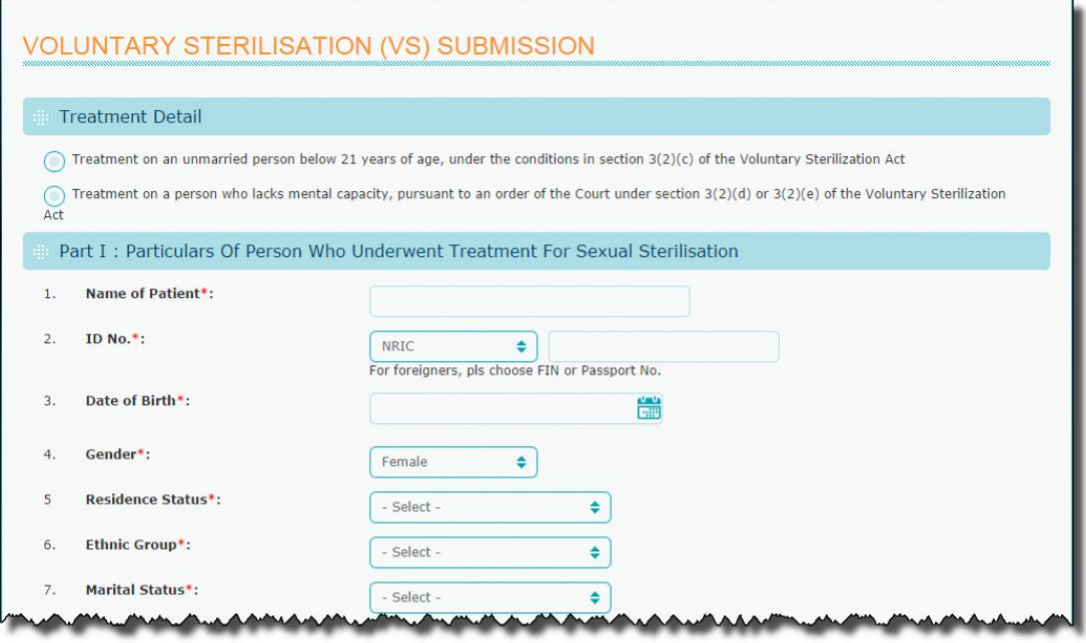

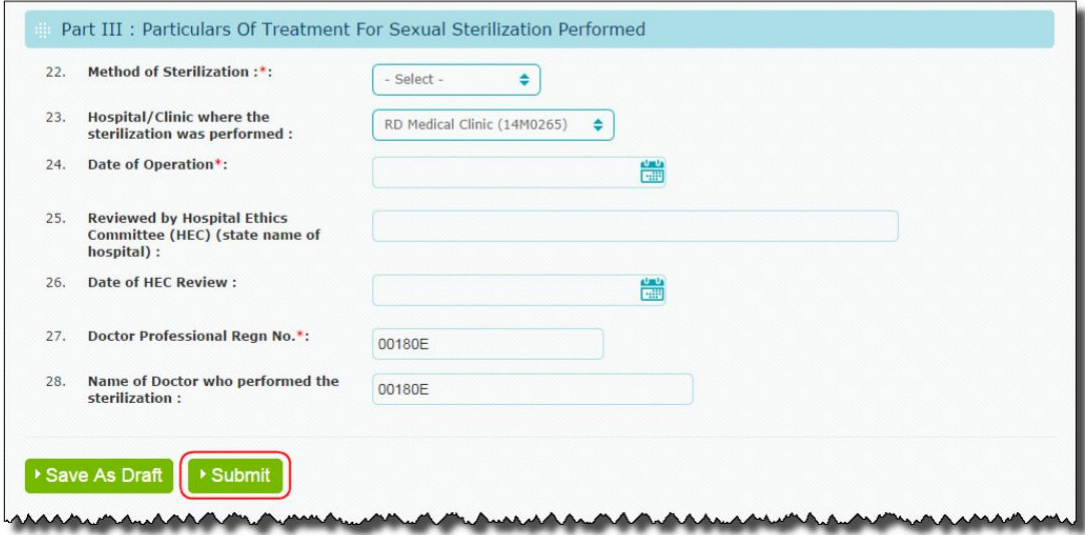

4. Click on the "Submit" button.

#### *Acknowledgement*

Upon successful submission, an acknowledgement page will be displayed with acknowledgement no. and patient return details. You may print the copy of acknowledgement page for future reference.

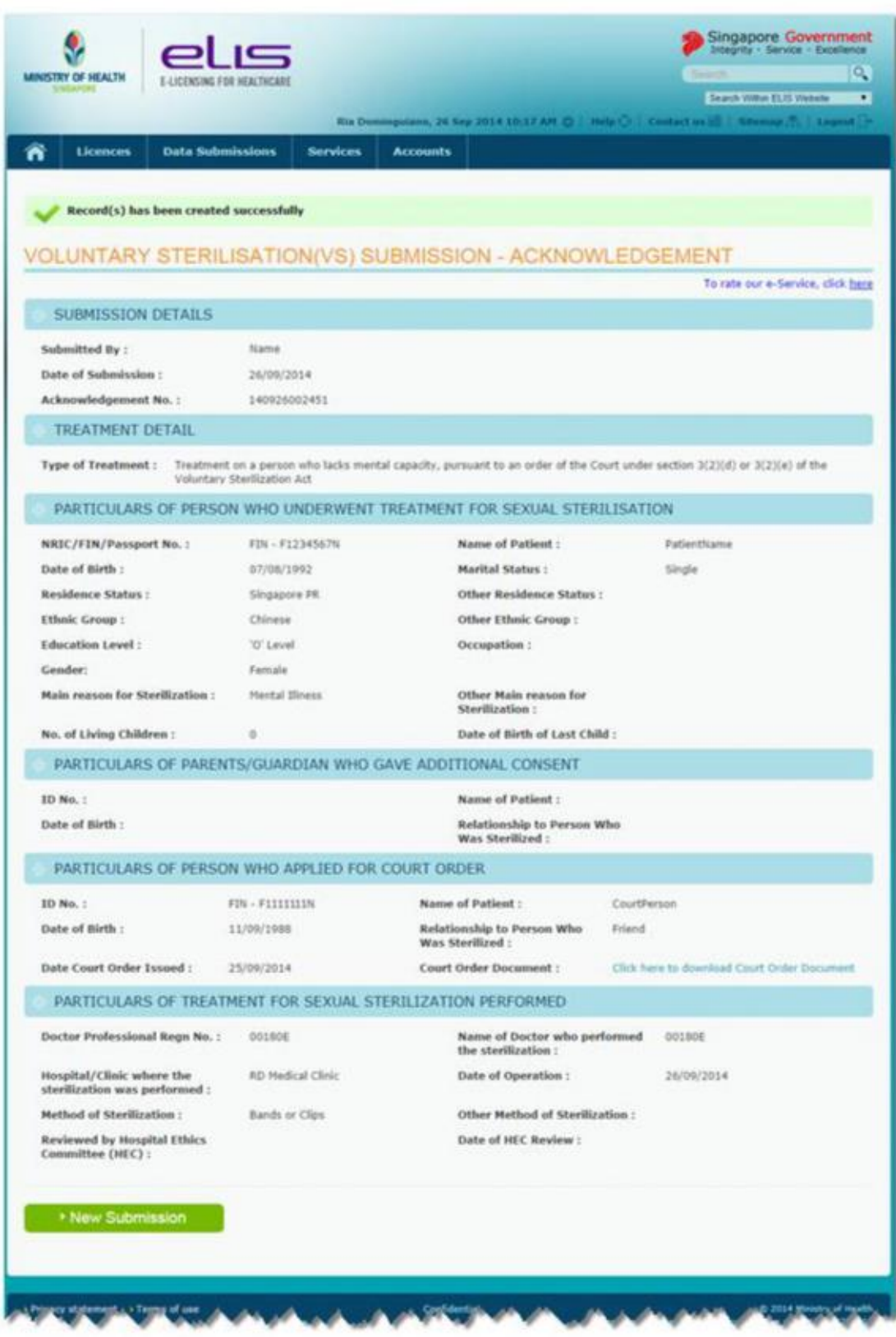

### <span id="page-7-0"></span>**1.2 How do I appeal for the rejected submission?**

The legislative requirements for submitting the returns of VS patient are as below.

#### • **Submission must be within 30 days of the operation.**

### **Rejection of the VS submissions**

- A. The eLIS will reject your VS returns on VS performed if they do not meet the above legislative requirement at the time of submission, or the required mandatory fields information are not provided correctly.
- B. However, the eLIS will enable the "Appeal" button for you to apply for appeal for the submissions that have been rejected, and the outcome of the appeal will be published in your "Notification" inbox in eLIS. You are required to login and go to your "Notification inbox" to find out the "Outcome" of your "Appeal".

#### *Steps*

1. Click on the "Appeal" button.

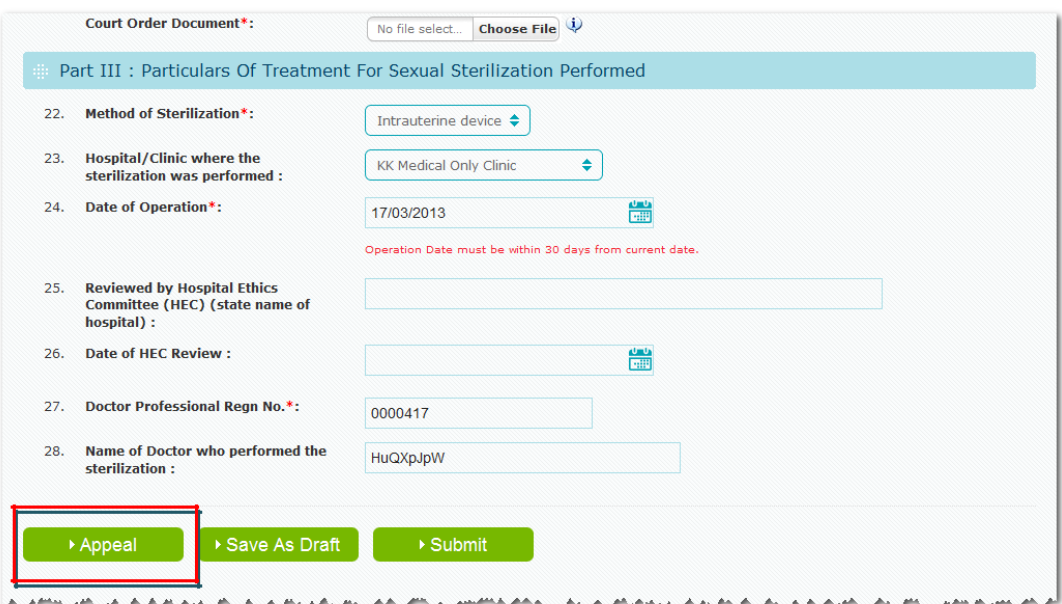

2. Fill in the appeal details.

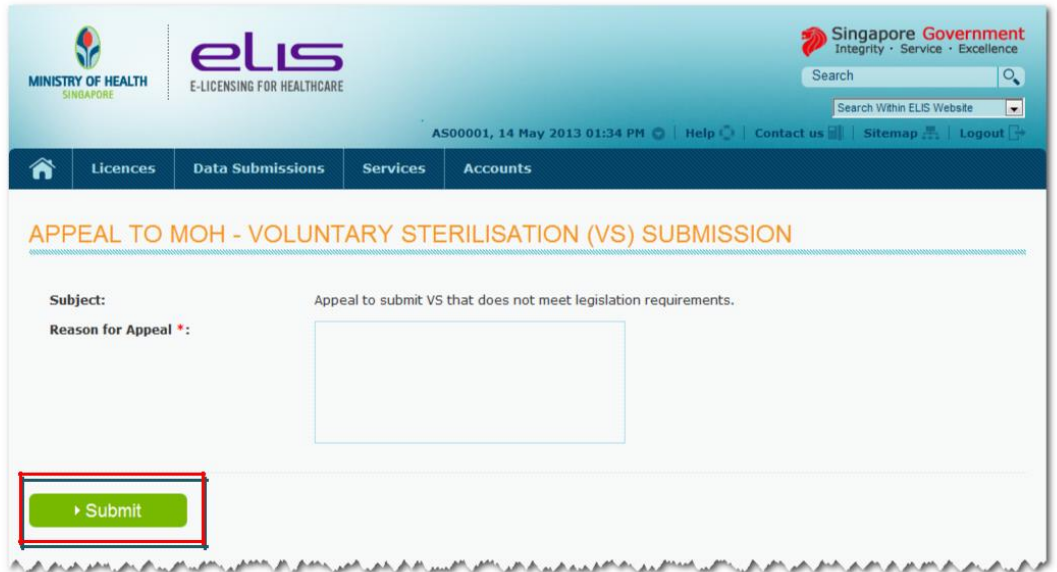

3. Click on the "Submit" button.

### *Acknowledgement*

Upon successful submission, an acknowledgement page will be displayed with acknowledgement no. and appeal details. Please print the copy of acknowledgement page for future reference.

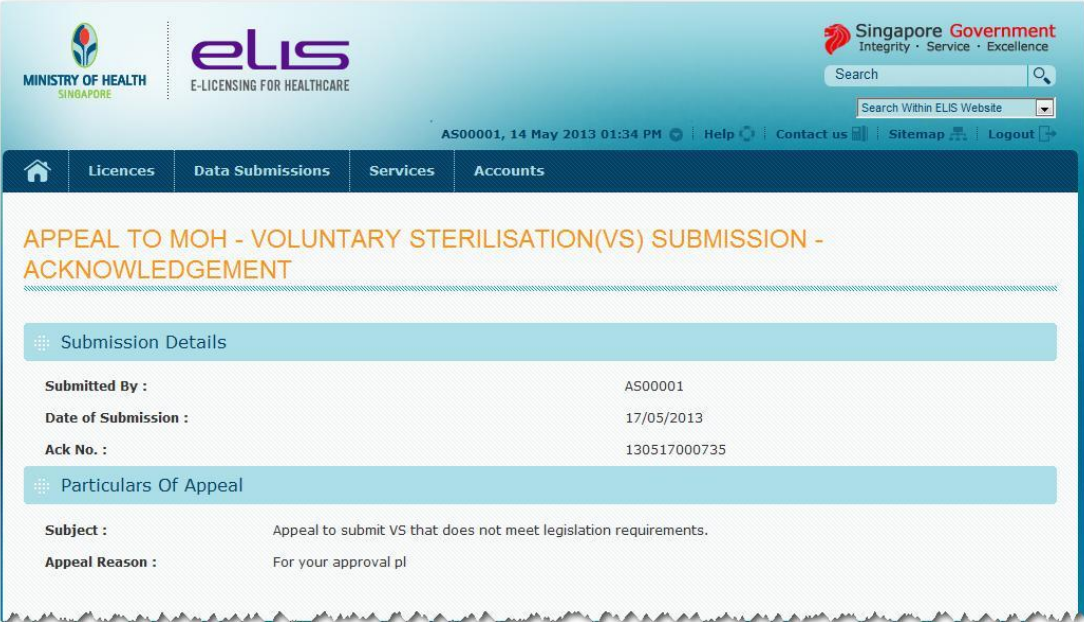

## <span id="page-9-0"></span>**1.3 How to generate Voluntary Sterilisation Statistics?**

You can generate the VS Statistics using the eLIS portal.

### *Steps*

- 1. Login into eLIS portal [\(elis.moh.gov.sg\),](https://elis.moh.gov.sg/) if you have not yet login.
- 2. From the main menu, click on the "Data Submission" >> "VS Submission Statistics".

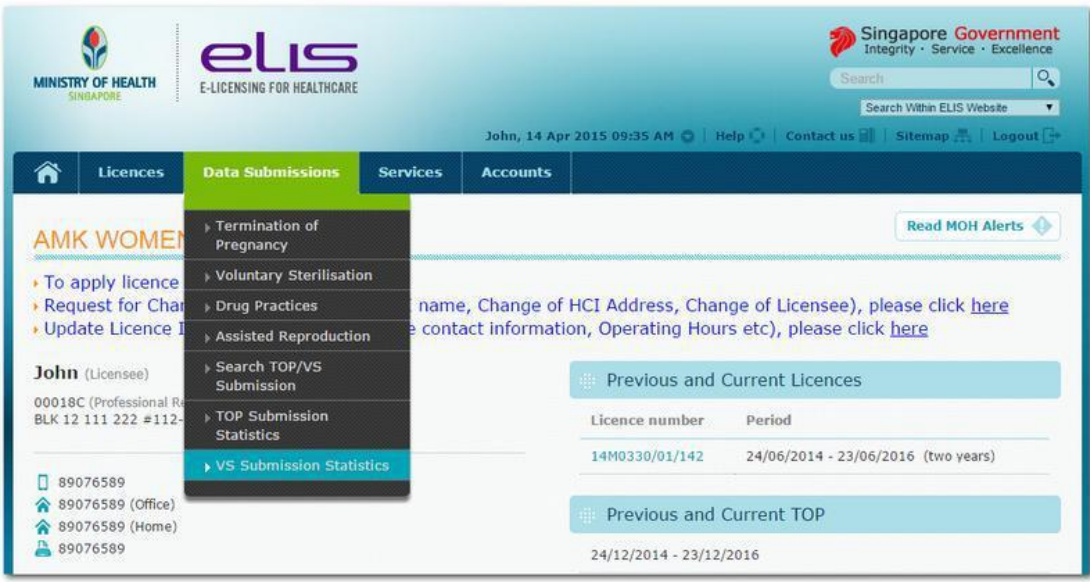

3. Fill-in the details in the "VS Submission Date Range"

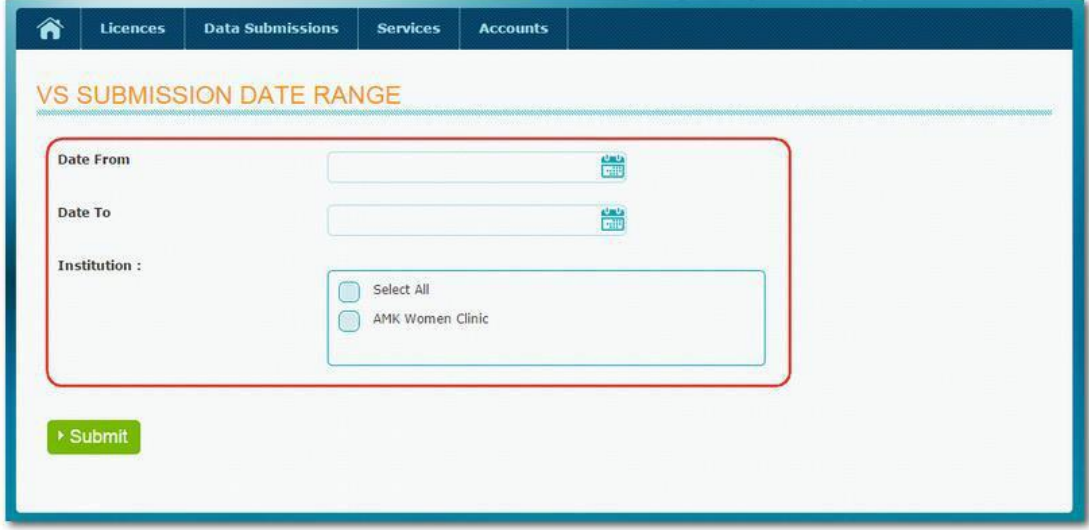

4. Click on the "Submit" Button

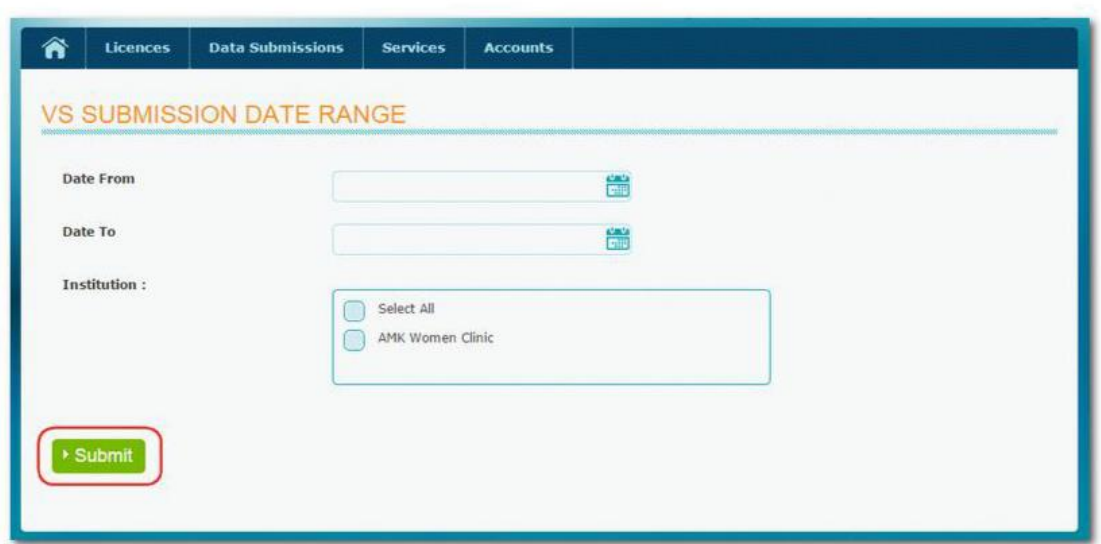

5. The VS statistics table will be shown upon submission.

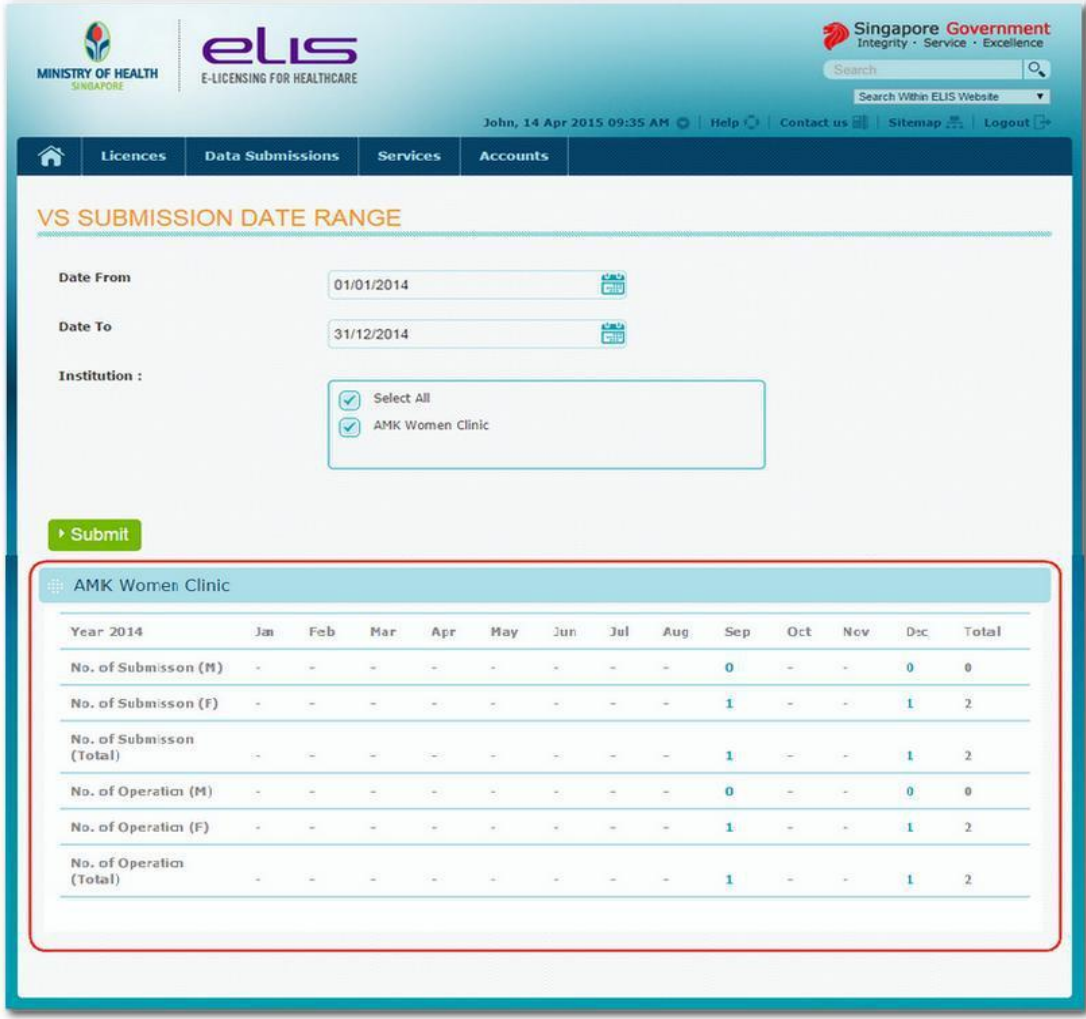

## <span id="page-11-0"></span>**2 SUBMISSION OF TERMINATION OF PREGNANCY (TOP) RETURNS**

#### **REPORT ON TREATMENT FOR TERMINATION OF PREGNANCY (TOP)**

The report on treatment for TOP are previously submitted via the online TOP/VS System. With the launch of the eLIS, all the TOP patient returns are now required to be submitted via the eLIS portal.

The HCIs institutions approved to provide TOP under TOP Act, are required to submit the TOP returns as specified in the Regulation 9 of the TOP Regulations**:-**

(a) Within 30 days of the pre-termination of pregnancy counselling if no treatment to terminate pregnancy is carried out on a pregnant woman; or

(b) Within 30 days of the post-termination of pregnancy counselling if treatment to terminate pregnancy is carried out on a pregnant woman.

#### **2.1 How to Register TOP Doctor**

Every treatment for terminating pregnancy shall be carried out by an authorised medical practitioner in an approved institution. The HCI must submit to the Ministry the Registration/Names of the authorised medical practitioners accredited to carry out treatment for the termination of pregnancy in the institution using the eLIS System.

For medical practitioner in a private practice who applies for authorisation to carry out treatment to terminate pregnancy shall be approved at only one specified private medical clinic. However, if the TOP doctor is accredited to work in Hospital to carry out treatment to terminate pregnancy, the medical practitioner may also perform such treatment at the approved Hospital.

#### *Steps*

- 1. Login into the eLIS portal [\(https://elis.moh.gov.sg\),](https://elis.moh.gov.sg/) if you have not yet login.
- 2. From the main menu, click on "Licences > Register TOP Doctor"

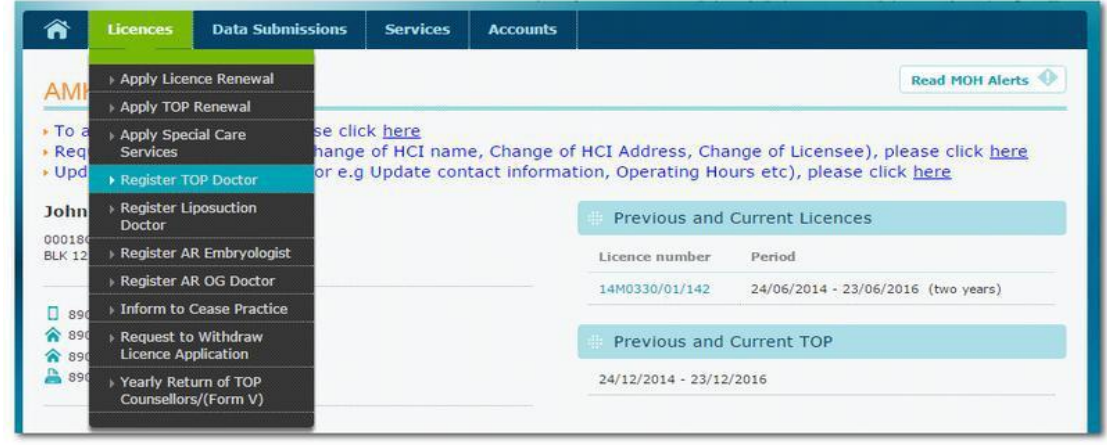

3. Fill in the details.

Type of termination of pregnancy has to be indicated when applying for registration of TOP doctor. The medical practitioner must be registered with SMC with specialty of Obstetrics & Gynaecology to perform "TOP by Drug & Surgical Procedure". O & G specialty is not mandatory for "TOP Solely by Drug" registration.

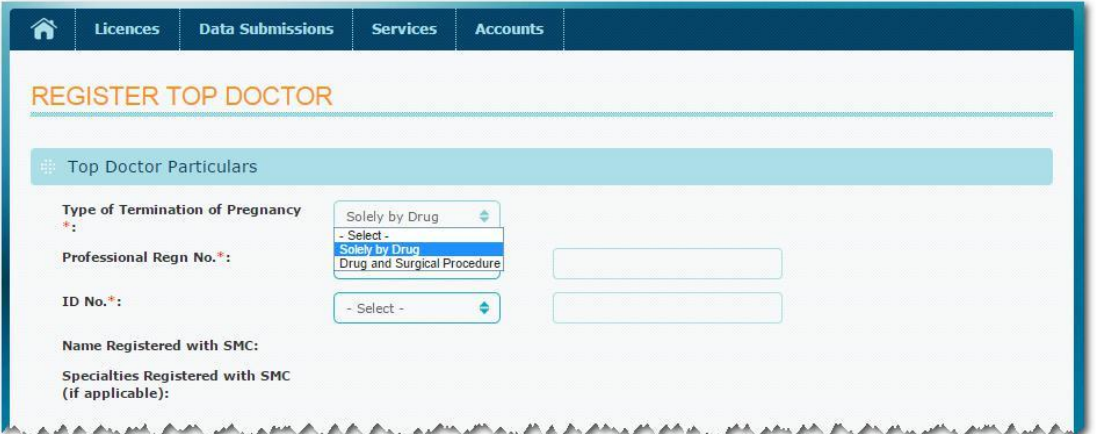

Upload the supporting documents such as (Copy of Obstetrics and Gynaecology Certificate, TOP Form II (Application for authorisation to carry out treatment to terminate pregnancy) and click on the "Upload" Button.

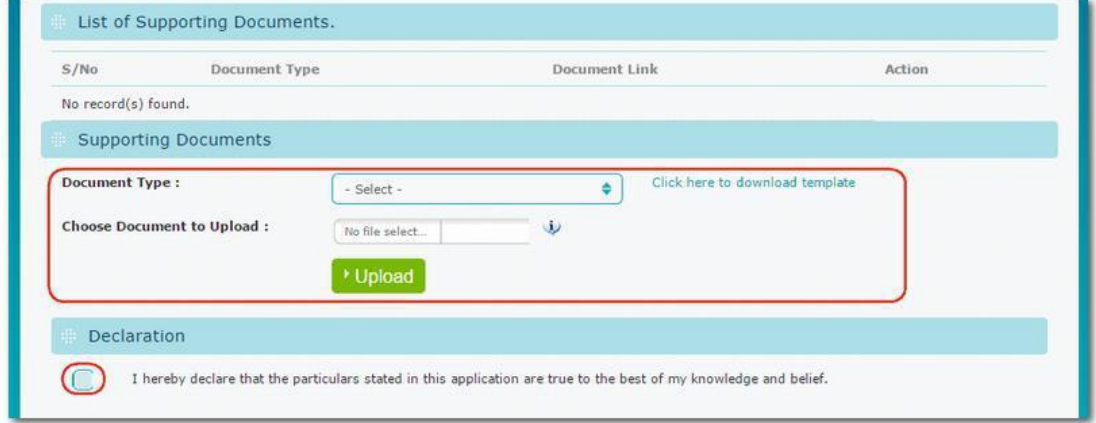

4. Click on the "Submit" Button.

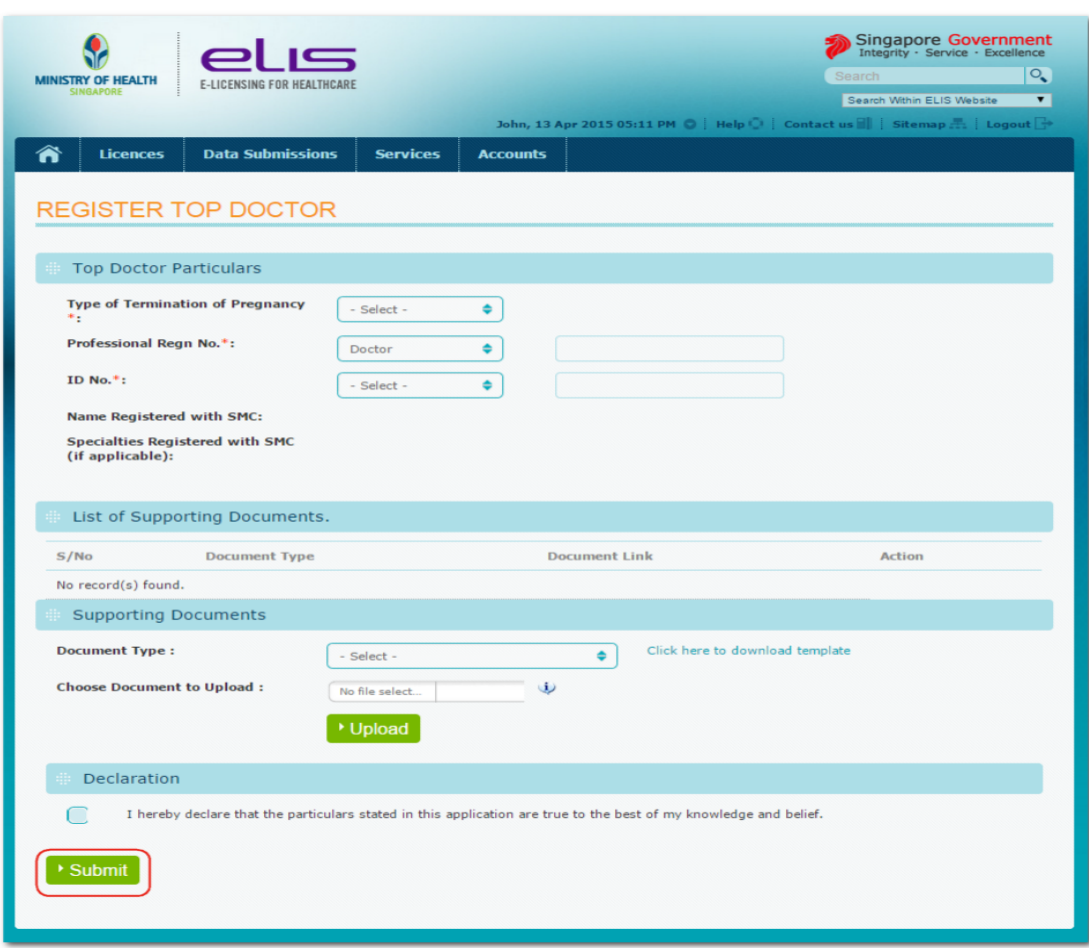

#### **TOP by Drug & Surgical Procedure**

Upon submission, the medical practitioner that was registered and approved in the other previous institution to perform "TOP by Surgical Procedure" will be de-registered. For this case, the new registration of TOP Doctor in the current institution will be automatically approved. Else, the Ministry will review submitted application and the outcome (In-Process, Approved, Rejected) will be displayed in the "Register Doctors" Inbox.

#### **TOP Solely by Drug**

Upon submission, the Ministry will review submitted application and the outcome (In-Process, Approved, Rejected) will be displayed in the "Register Doctors" Inbox.

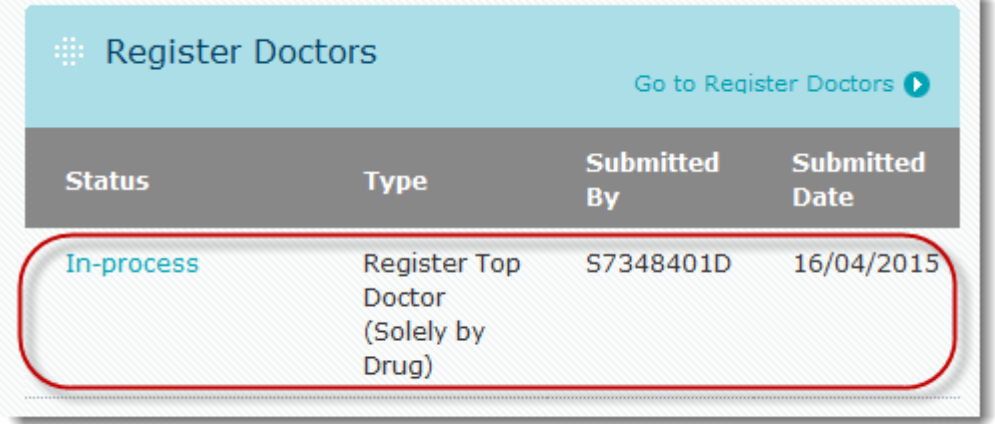

## <span id="page-14-0"></span>**2.2 How do I submit the TOP returns?**

### *Steps*

- 1. Login into the eLIS portal [\(https://elis.moh.gov.sg\),](https://elis.moh.gov.sg/) if you have not yet login.
- 2. From the menu bar, click on the "Data Submissions" >> "Termination of Pregnancy".

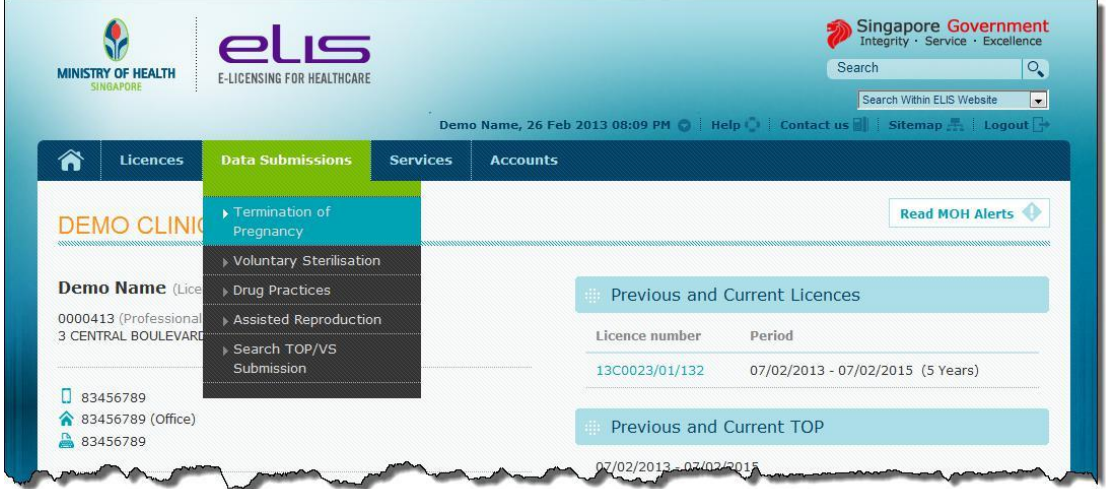

3. Fill in the patient return details.

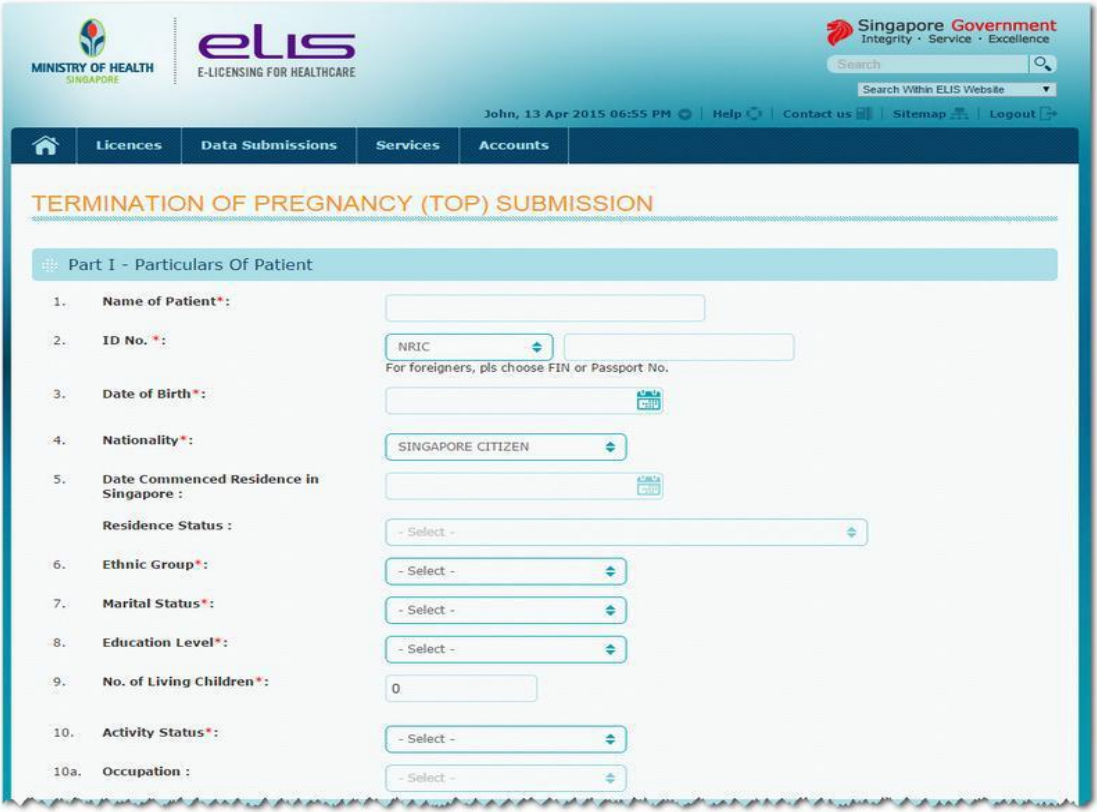

# eLIS User Manual on TOP/VS Regulatory Submission

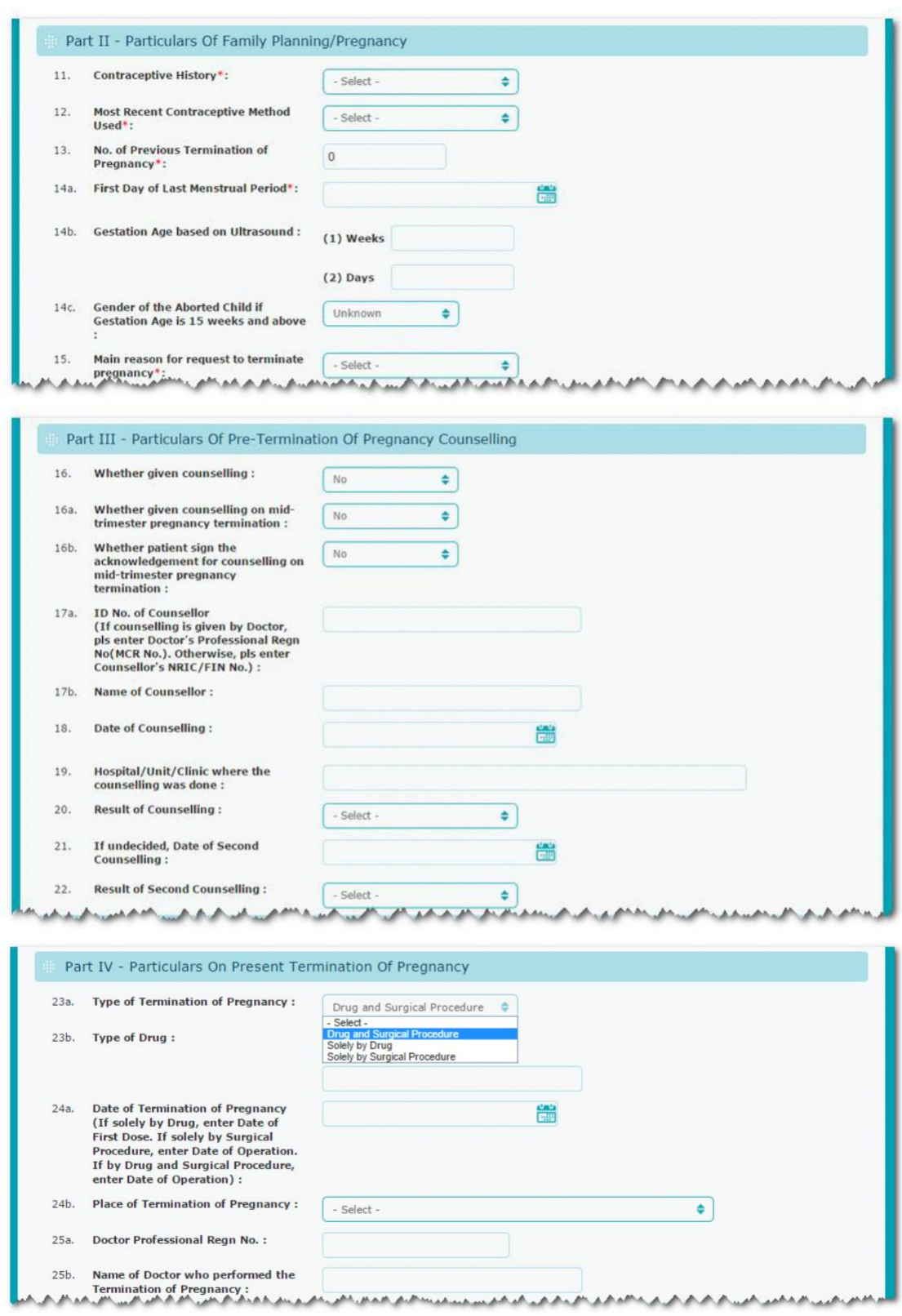

#### eLIS User Manual on TOP/VS Regulatory Submission

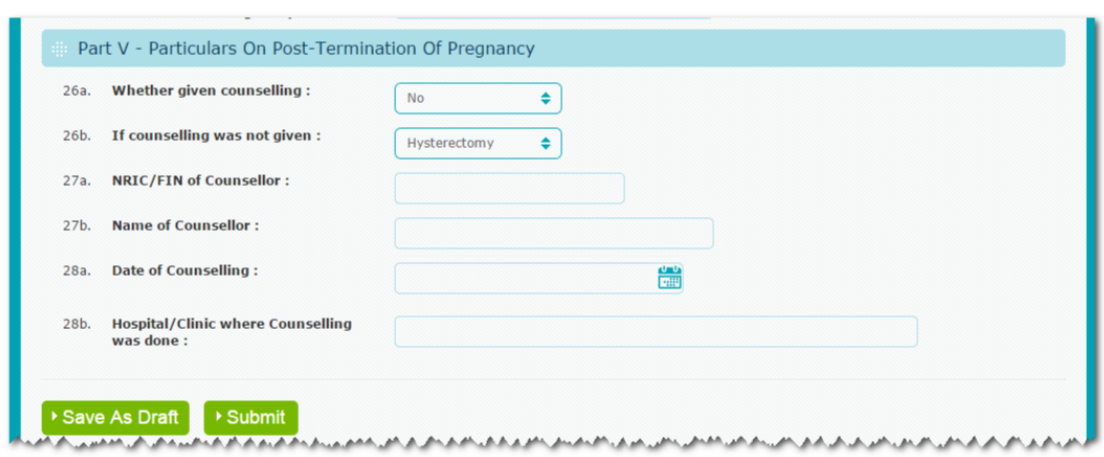

4. Click on the "Submit" button.

#### *Acknowledgement*

Upon successful submission, an acknowledgement page will be displayed with acknowledgement no. and patient return details. You may print the copy of acknowledgement page for future reference.

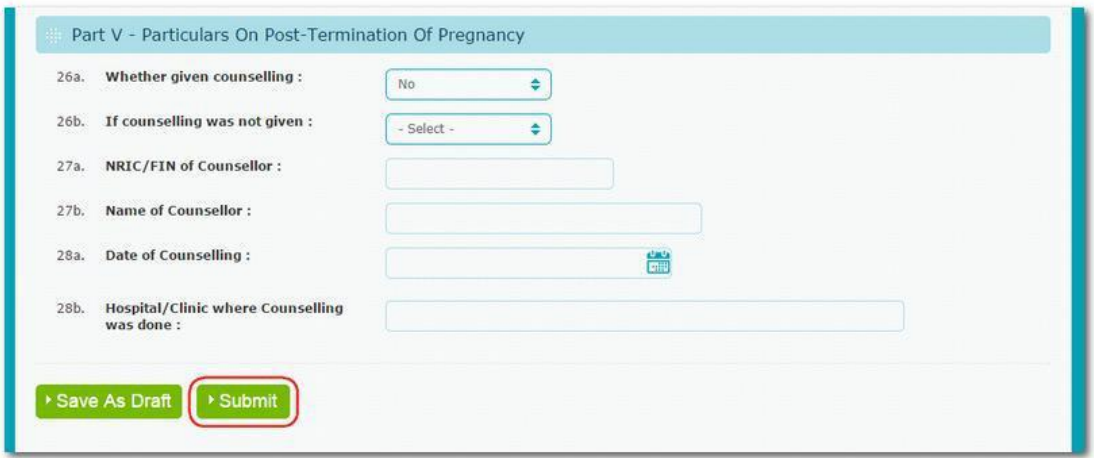

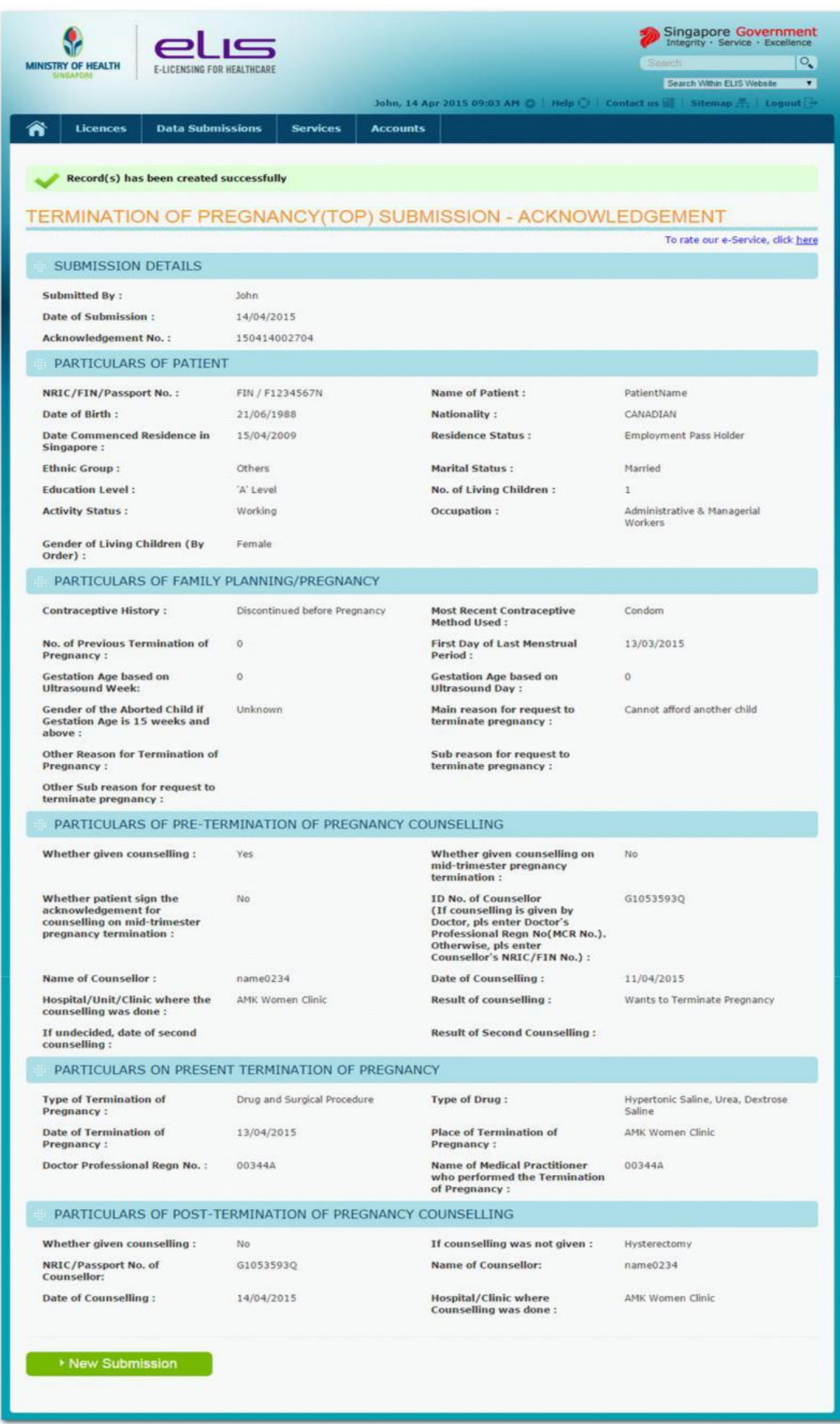

## <span id="page-18-0"></span>**2.3 How do I appeal for the rejected submission?**

The legislative requirements to be met before TOP can be carried out:

- Mandatory Abortion Counselling for Singaporeans/PR having secondary education or higher and having two children or less is not provided.
- The patient have been resident in Singapore for at least four months prior to termination, unless she is Singaporean, a Work Permit , Employment Pass holder, or the wife of a Singaporean, Work Permit Holder, Employment Pass holder or Dependent pass holder.
- If the patient is under 16 years old and is single, pre- abortion counselling must be at carried out at an institution authorised to do so.
- Termination is only permitted up to 24 weeks of gestation or less.
- Post-termination counselling is mandatory, and must be after the termination.
- Submission must be within 30 days of the operation.
- All Doctors, Institutions and Counsellors are in the Ministry's approved TOP list.
- The time of submission must be at least 2 days from the Date of Pre-Counselling to Date of Operation. Submission will only be allowed on the 3<sup>rd</sup> day
- If Post-termination counselling was not given, reason is mandatory

#### **Rejection of the TOP submissions**

- A. The eLIS will reject your TOP submissions on TOP performed if they do not meet any of the above legislative requirements at the time of submission or the required mandatory fields information are not provided correctly.
- B. The eLIS will enable the "Appeal" button for you to apply for appeal for the TOP submissions that have been rejected, and the outcome of the appeal will be published in your "Notification" inbox in the eLIS.

#### *Steps*

1. Click on the "Appeal" button.

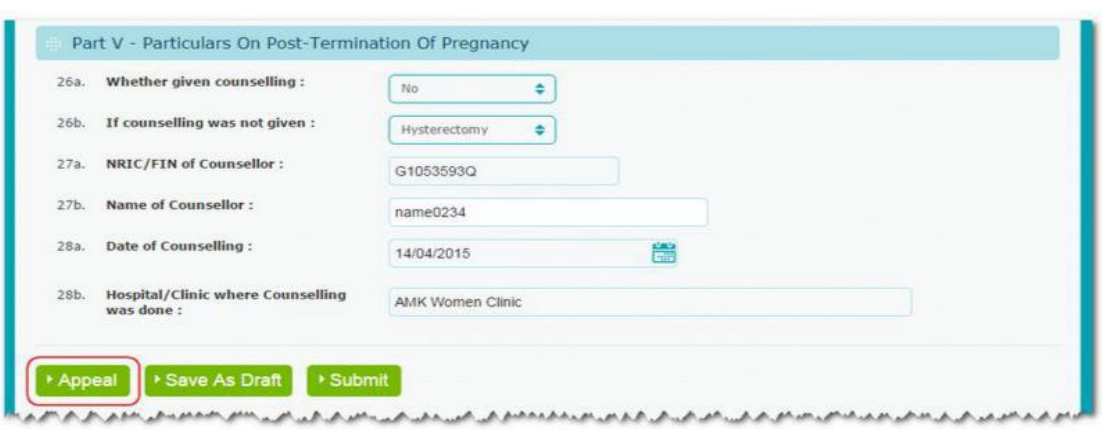

2. Fill in the appeal details.

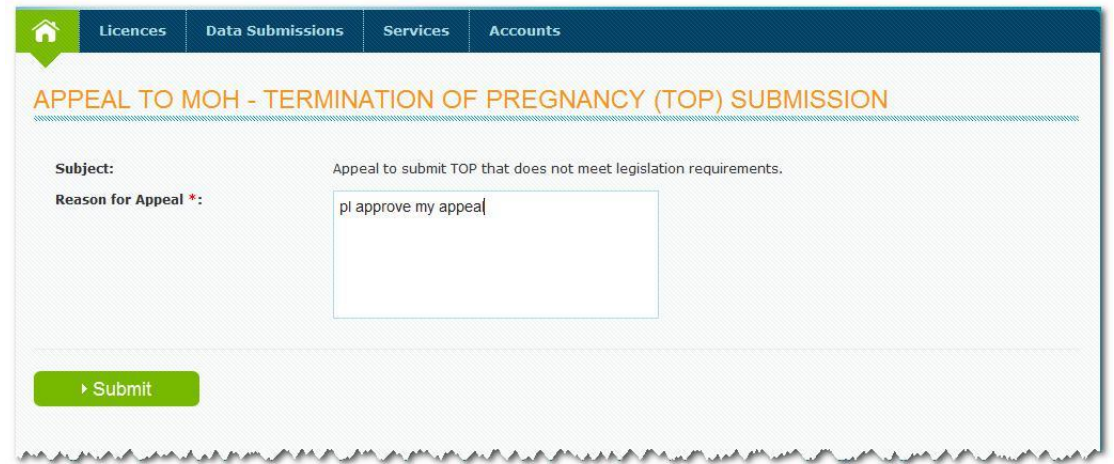

3. Click on the "Submit" button.

#### *Acknowledgement*

Upon successful submission, an acknowledgement page will be displayed with acknowledgement no. and appeal details. Please print the copy of acknowledgement page for future reference.

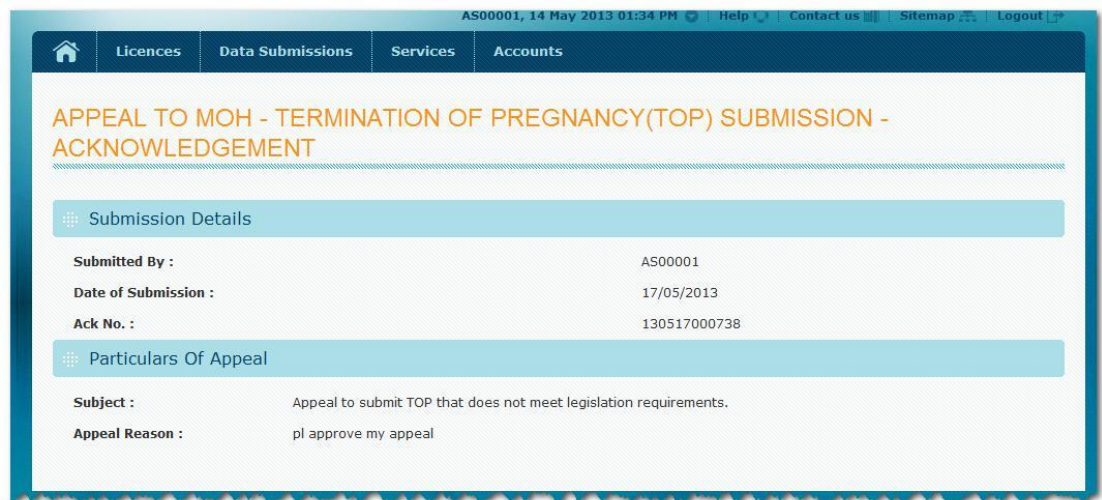

**Note:** Once your appeal is approved, **you do not need to re-submit any information**. However, you should still verify that the appeal has been approved using the following steps.

## *Steps*

1. Verify that appeal is approved in the "Data Submission" inbox.

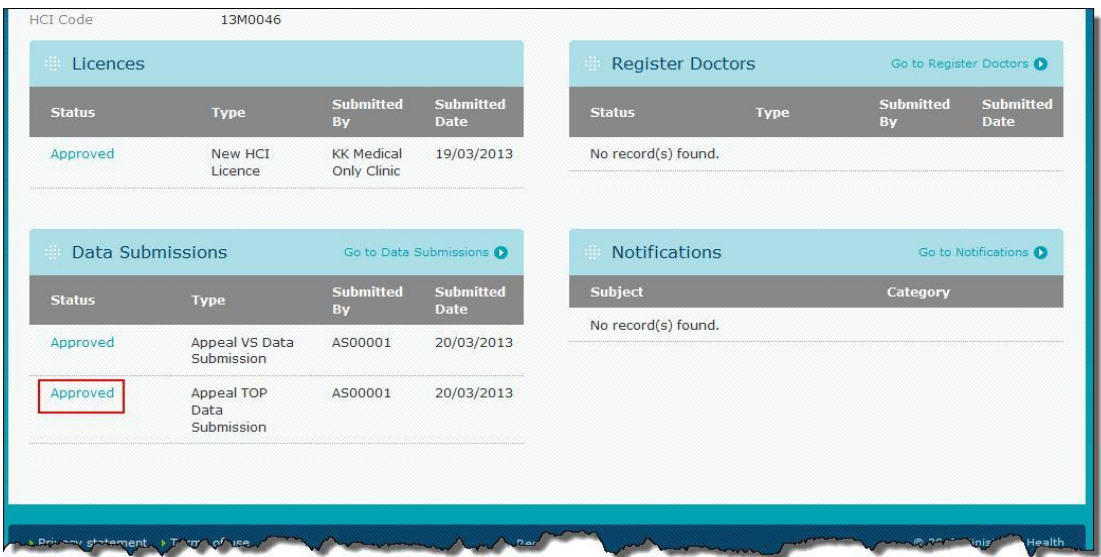

## <span id="page-21-0"></span>**2.4 How do I submit the yearly return of TOP counsellors?**

You can submit the yearly return of TOP counsellors using the eLIS portal.

#### *Steps*

- 1. Login into eLIS portal [\(elis.moh.gov.sg\),](https://elis.moh.gov.sg/) if you have not yet login.
- 2. From the menu bar, click on the "Licences" >> "Yearly Return of TOP Counsellor".

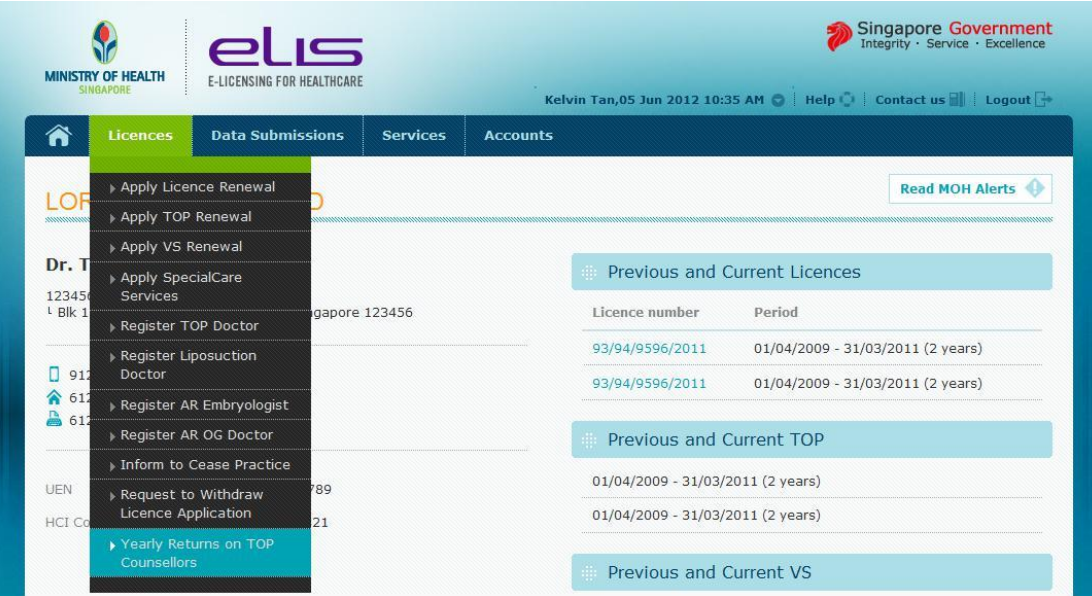

3. Fill in the TOP counsellor details.

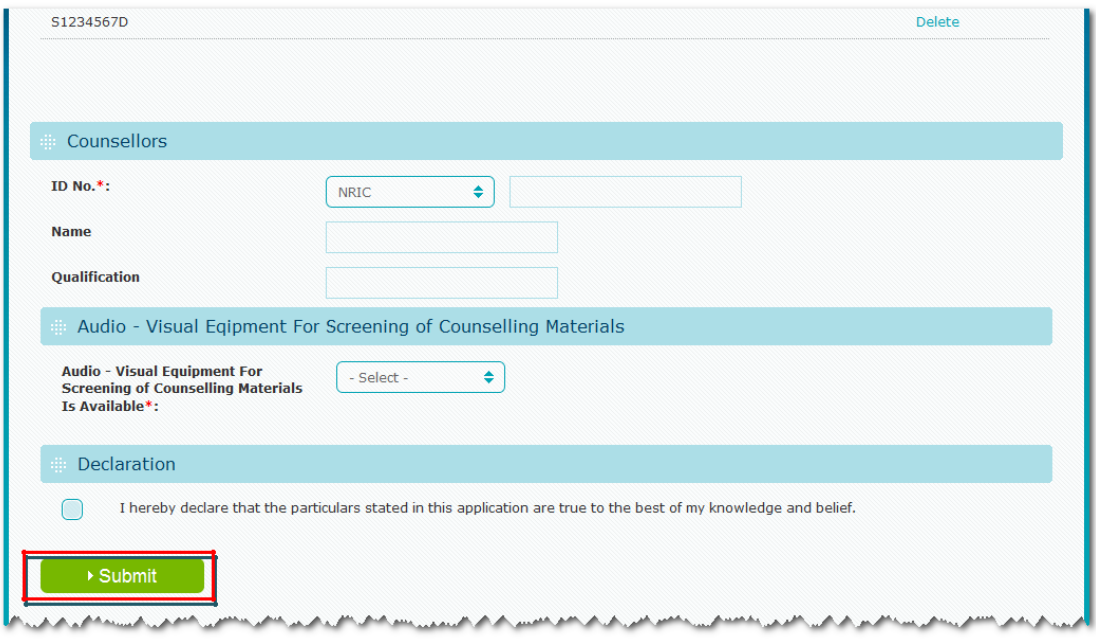

4. Click on the "Submit" button.

# <span id="page-22-0"></span>*Acknowledgement*

Upon successful submission, an acknowledgement page will be displayed with acknowledgement no. and TOP counsellor details. You may print the copy of acknowledgement page for future reference.

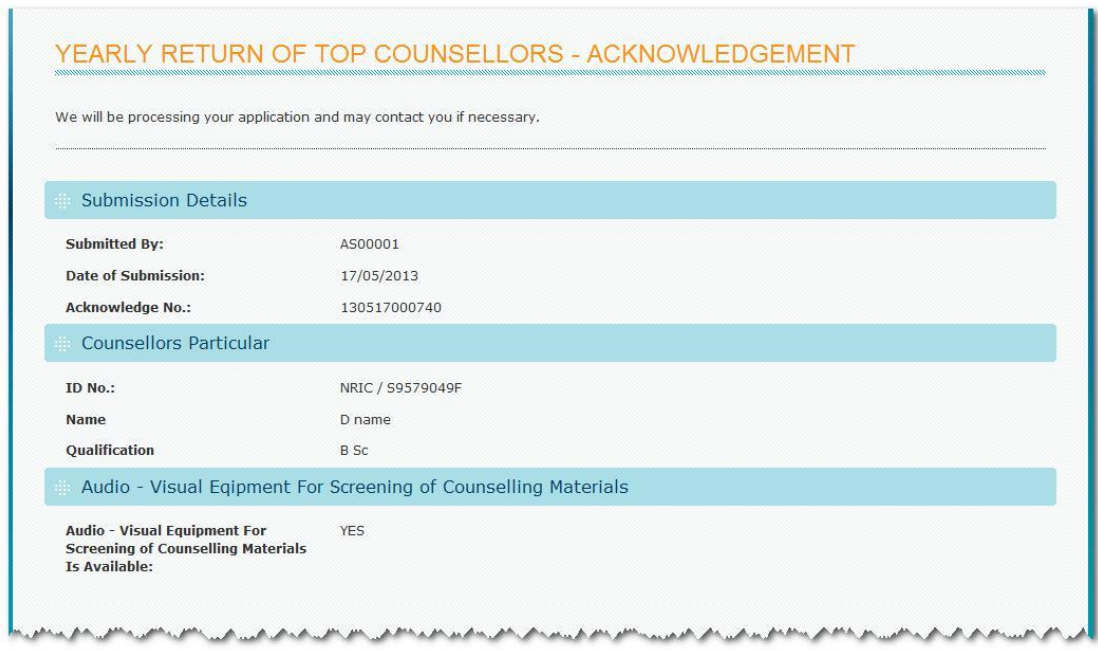

## **2.5 How to generate Termination of Pregnancy Statistics?**

You can check the TOP Statistics using the eLIS portal.

#### *Steps*

- 6. Login into eLIS portal [\(elis.moh.gov.sg\),](https://elis.moh.gov.sg/) if you have not yet login.
- 7. From the main menu, click on the "Data Submission" >> "TOP Submission Statistics".

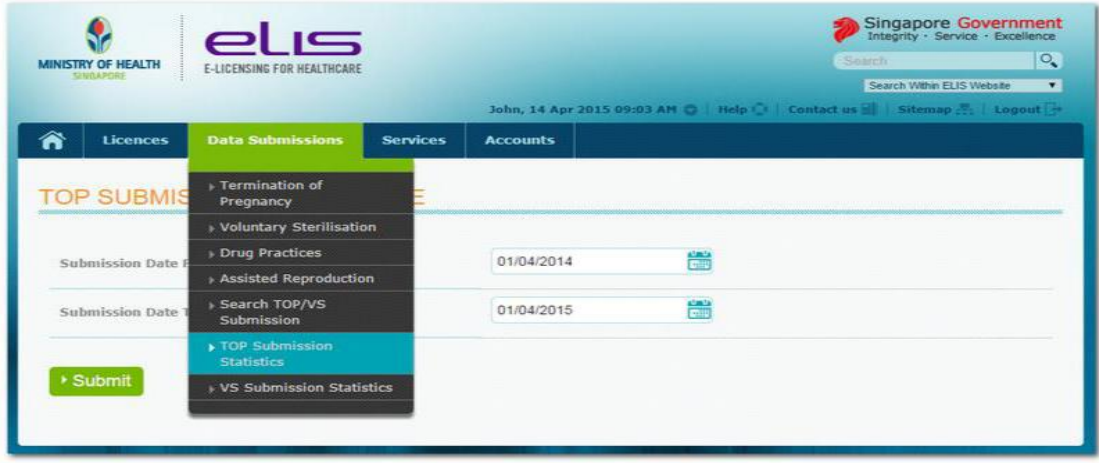

8. Fill-in the details in the "TOP Submission Date Range"

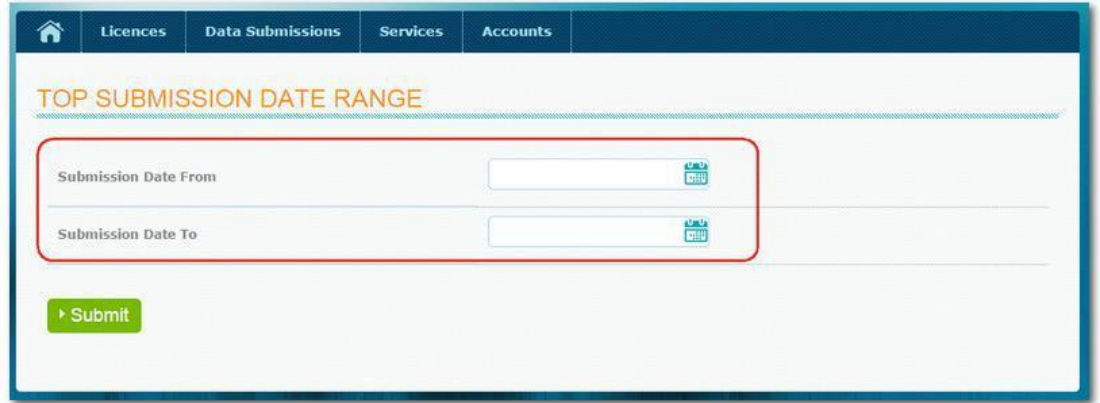

9. Click on the "Submit" Button

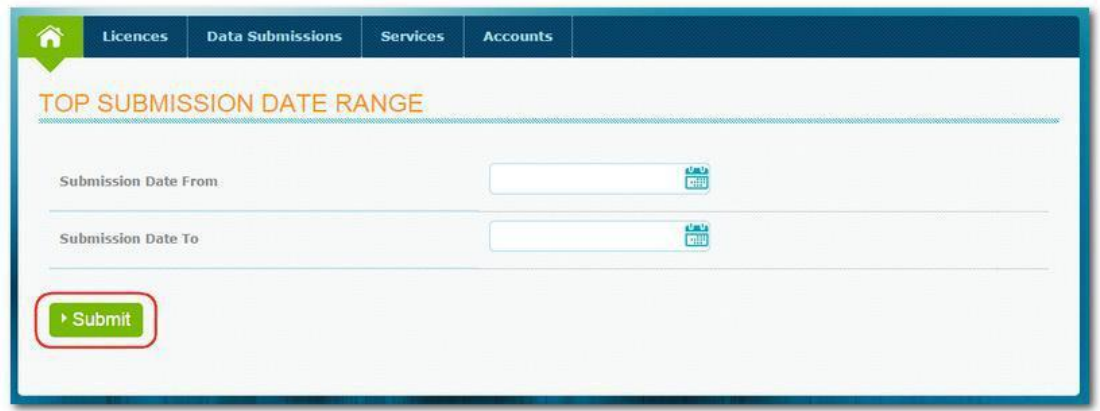

10. The TOP statistics table will be shown upon submission.

Note: The number of approved TOP appeal. [rejected submission?](#page-18-0) TOP will be reflected after internet user re-submitted the You may refer to Section 2. 6 [How do I appeal for the](#page-18-0)

<span id="page-24-0"></span>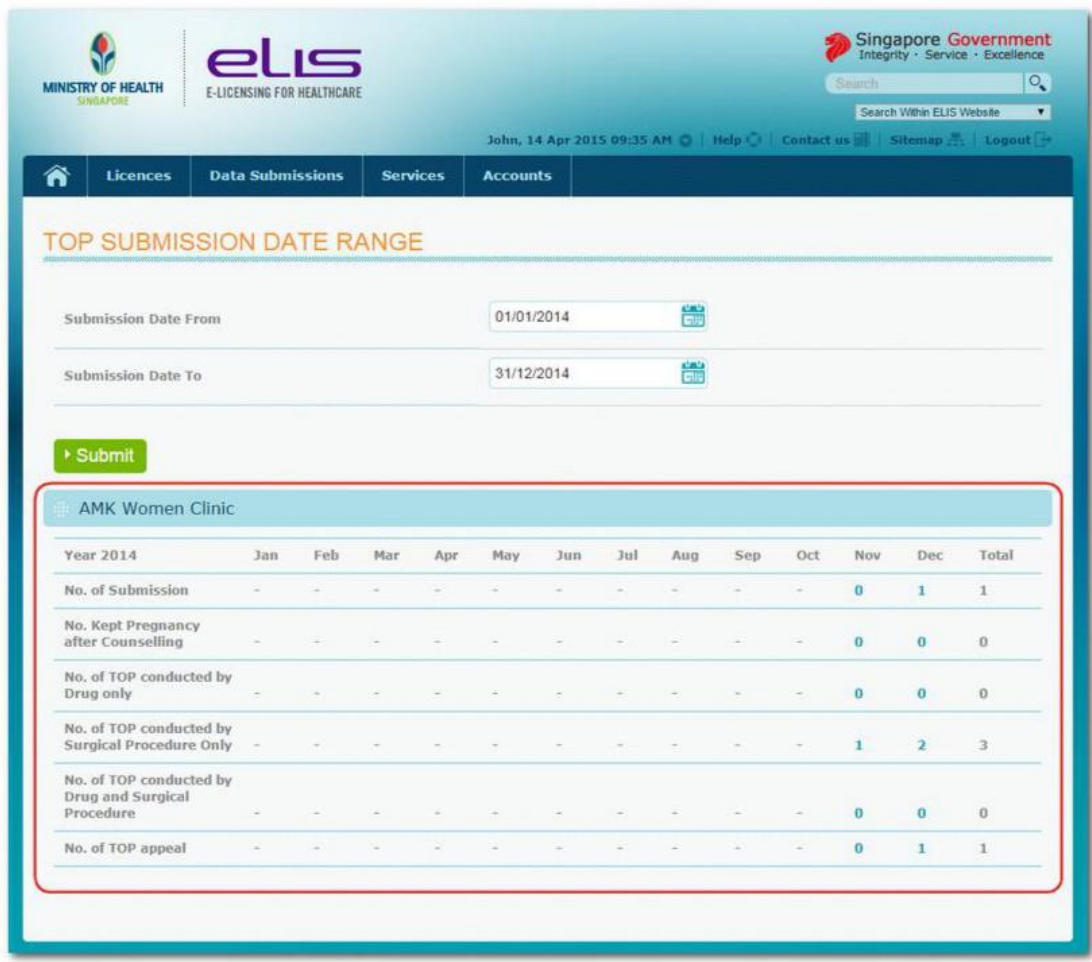

## **3 SEARCH FOR (TOP/VS) SUBMISSION**

eLIS System allow Authorised Staff of licensee to search for TOP/VS submission. However, only the past 2 years of TOP/VS submissions will be searchable.

#### *Steps*

- 1. Login into the eLIS portal [\(https://elis.moh.gov.sg\),](https://elis.moh.gov.sg/) if you have not yet login.
- 2. From the menu bar, click on the "Data Submissions" >> "Search TOP/VS Submission".

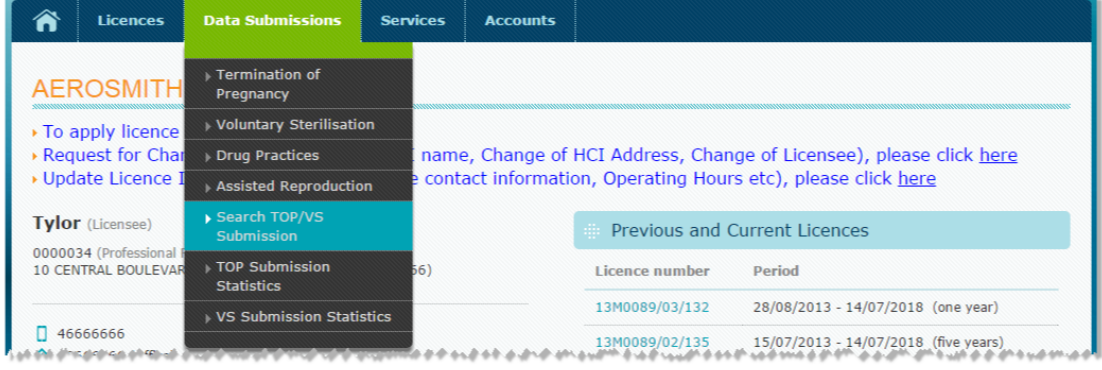

3. Fill-in the search criteria fields and click on the "Search" Button.

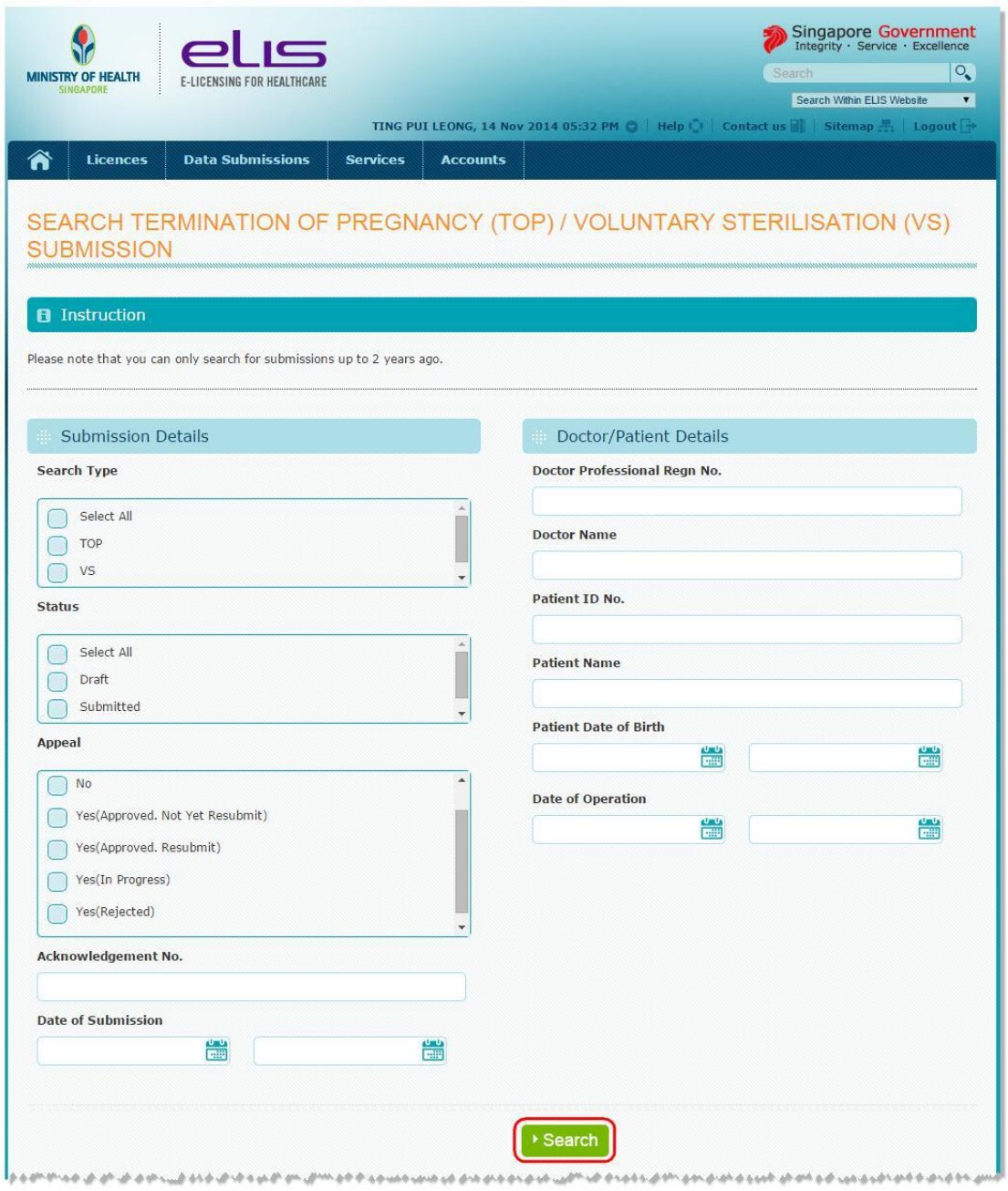

### *Acknowledgment*

Upon successful search, the search results matching the search criteria will be displayed. Click on the link "Patient ID No." to view termination of pregnancy (TOP/VS) Submission Page.

<span id="page-26-0"></span>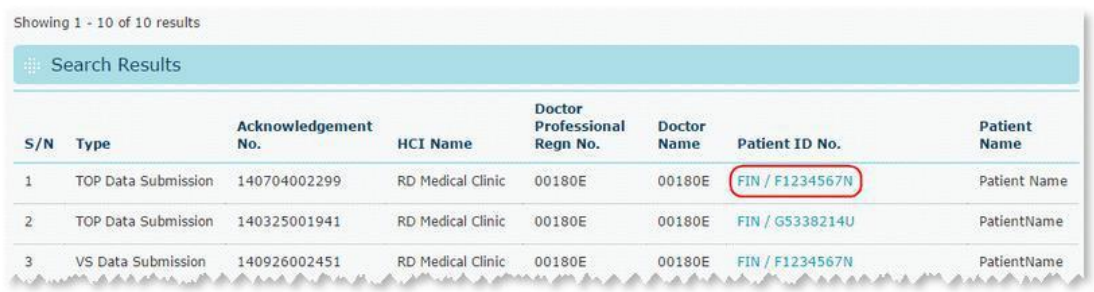

## **4 FEEDBACK / SUGGESTION**

If you have any feedback or suggestions regarding eLIS, please contact us at:

**Email:** eLIS @moh.gov.sg